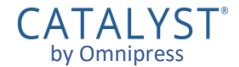

# CATALYST® by Omnipress Training Guide

# **Signing In**

Enter your *email address* and *password* for your CATALYST® account and click **Sign In** . If you can't sign in:

- **Make sure you entered your email and** password correctly.
- **The Forgot password** link emails you a password reset email with a special link.

Association memberships or event registration are *separate* from having a CATALYST® account.

You may not yet have a CATALYST<sup>®</sup> account and need to create one. Click the **Create New Account** button.

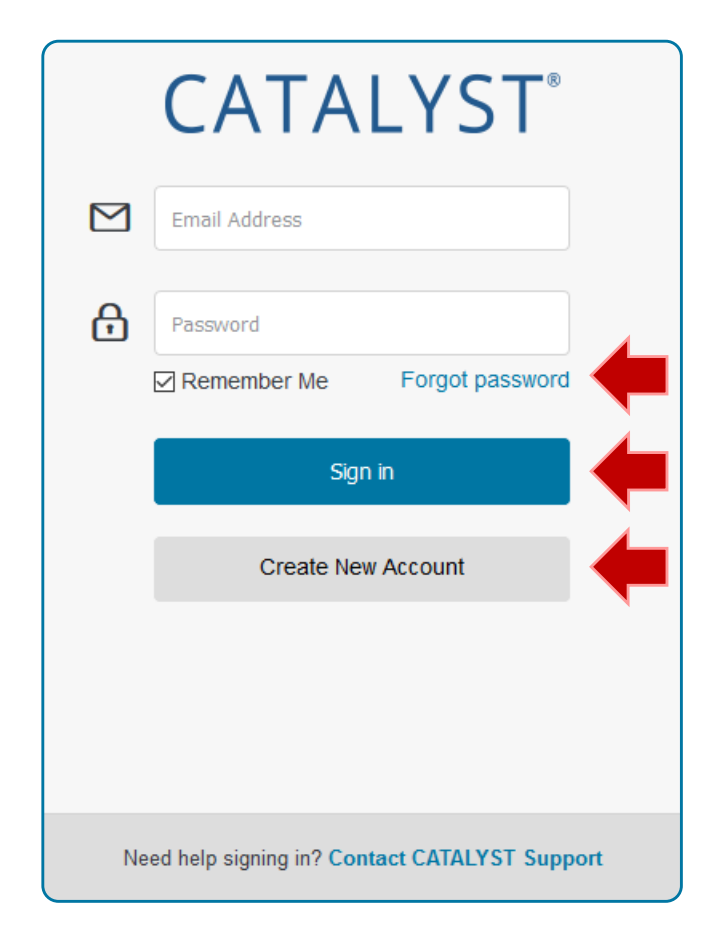

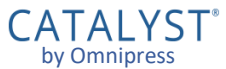

#### **Creating an Account**

To create a CATALYST® account, enter your Email Address, Password, Confirm Password, First Name, and Last Name.

- Follow the password requirements.
- Be sure to spell your email address correctly!

Click the **Create Account** button.

 CATALYST will send you a "Confirm your account" email in a few minutes. Click the link in the email to verify your account.

To return to the sign in page click **Sign In**.

To get technical support, click the **Contact CATALYST Support** link to open a ticket.

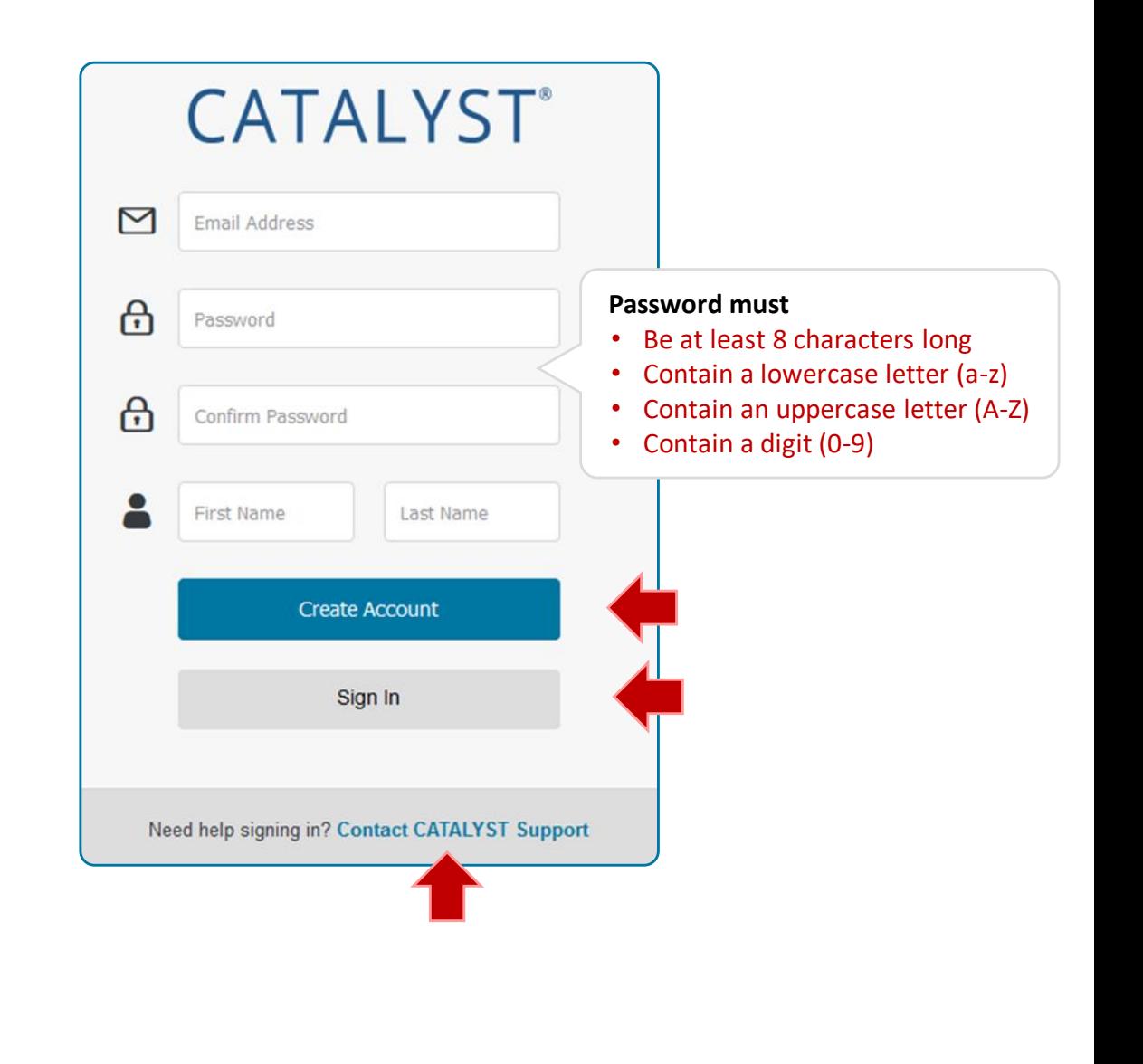

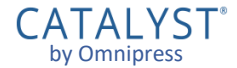

# Submissions

## **Creating a Submission**

After signing in, a new submission will be created for you.

• The message "New submission has been created" will display.

Now you can start filling out your submission.

**The first tab often contains the event** overview, form instructions or guidelines.

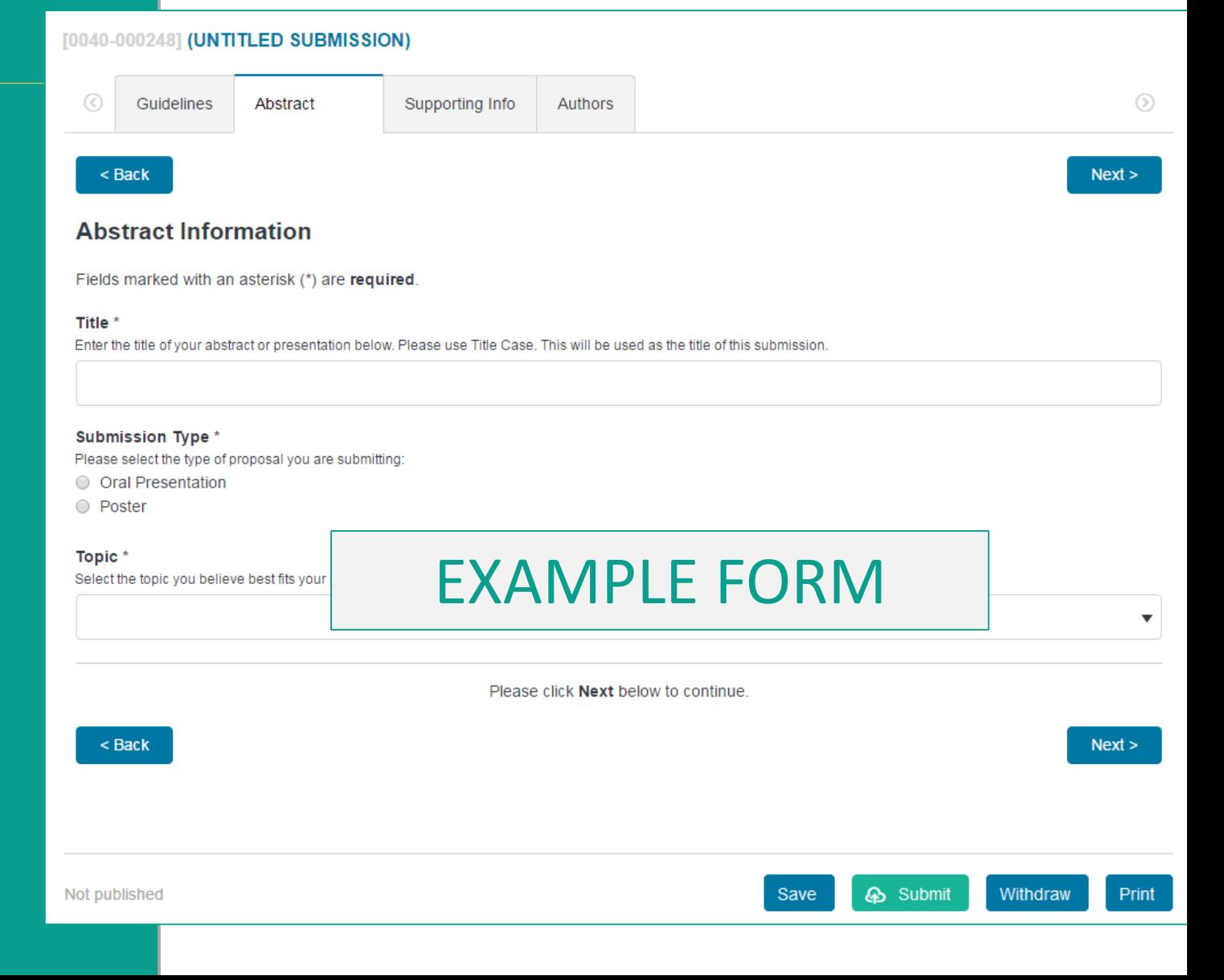

## **Navigating the Form**

The **Back** and **Next** buttons move you through the form steps.

**These are found at the top and** bottom of each form page.

You can click a **page tab** to go directly to that form step.

**Forms may have one or more page** tabs.

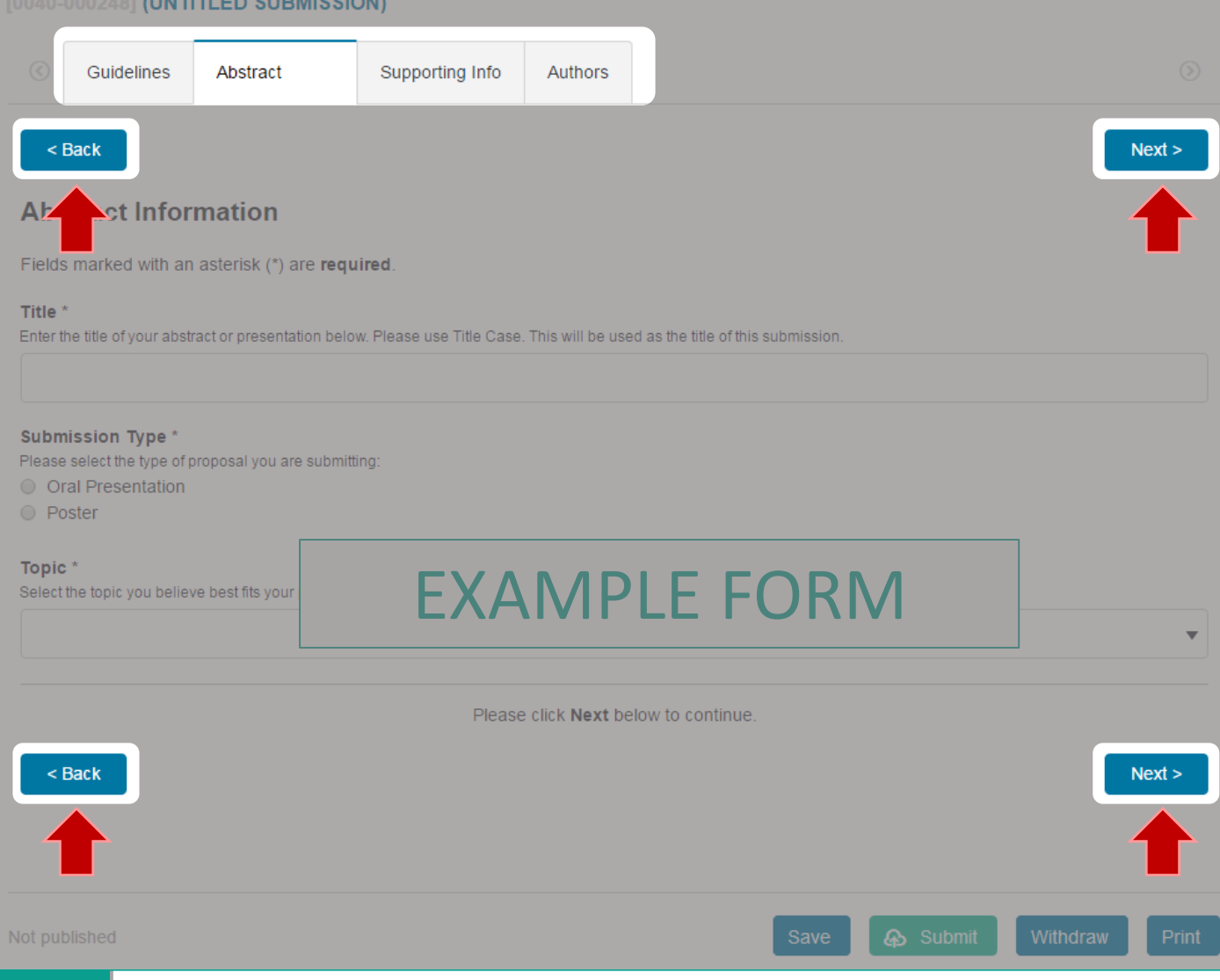

## **Saving your Submission**

At any time you can click **Save** to save your review progress.

It is recommended to save your reviews frequently.

Saving only keeps your progress. *It does not submit the form.*

■ You can leave the CATALYST<sup>®</sup> system and return to edit a submission any time before the deadline.

Incomplete submissions are visible on your **Dashboard**.

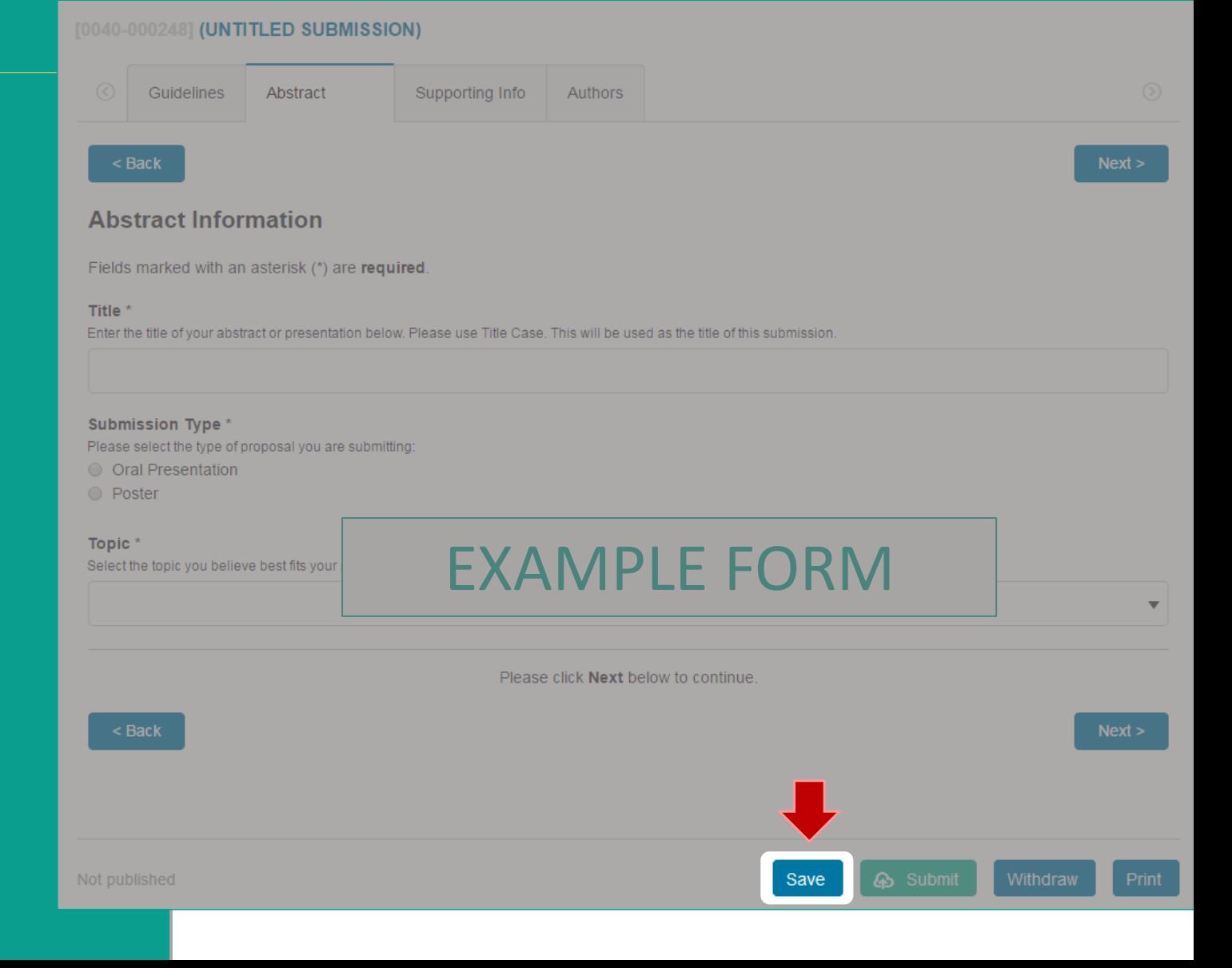

# **Required Fields**

Fields marked with an asterisk (\*) are required and must be completed.

CATALYST will indicate which required fields are incomplete when you click Save or **Submit**.

A form tab will display a **A** symbol if one or more required fields on that tab are incomplete.

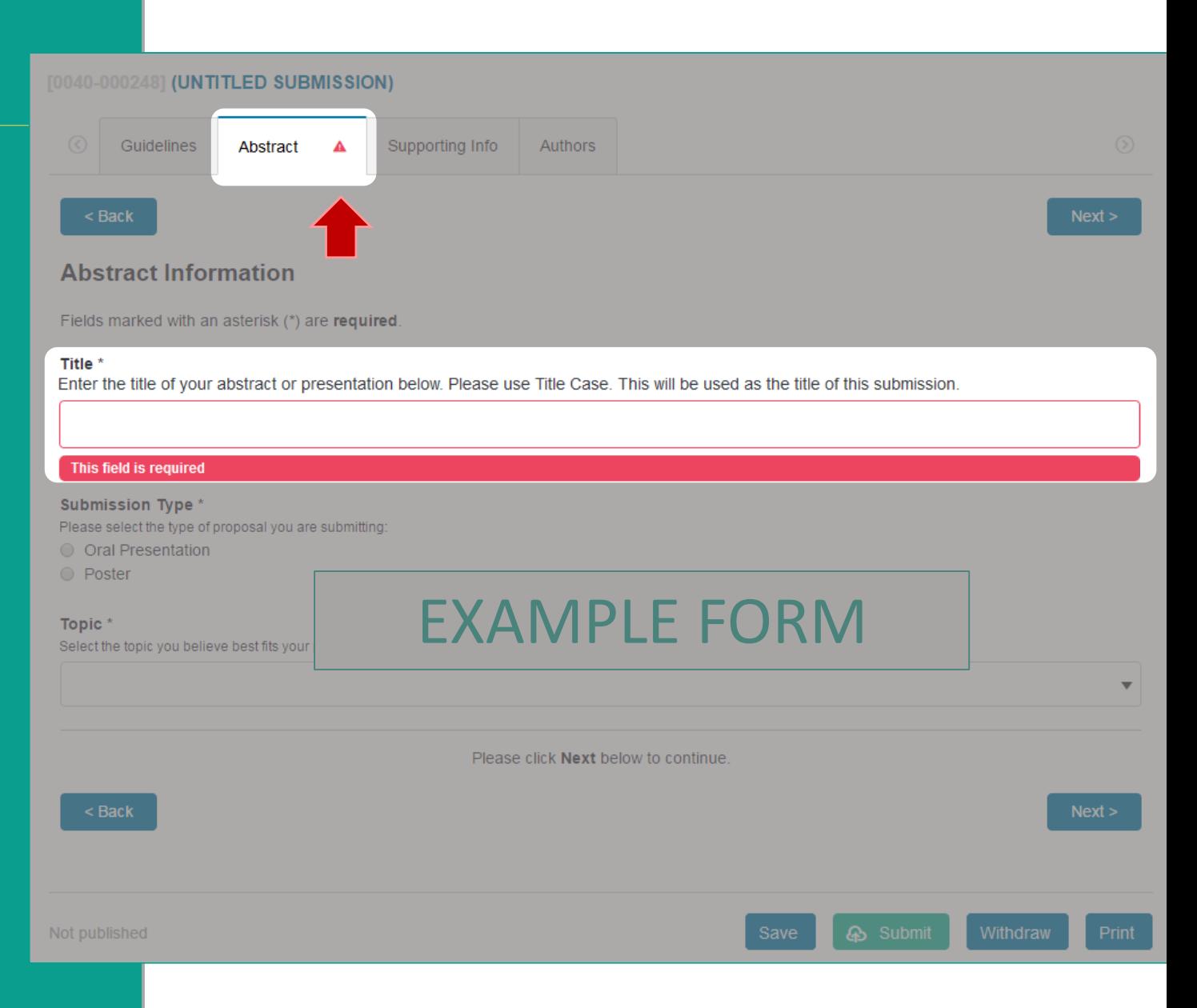

## **Completing your Submission**

Once your submission form is completed, click **Submit** to mark the submission as complete and ready for review assessment.

The form cannot be submitted if:

- $\blacksquare$  It is past the submission deadline
- **There are incomplete required fields**
- **You have exceeded your maximum** number of incomplete or submitted forms (if set by the event organizer)

Completed forms are found under the **Submissions** link on your Dashboard.

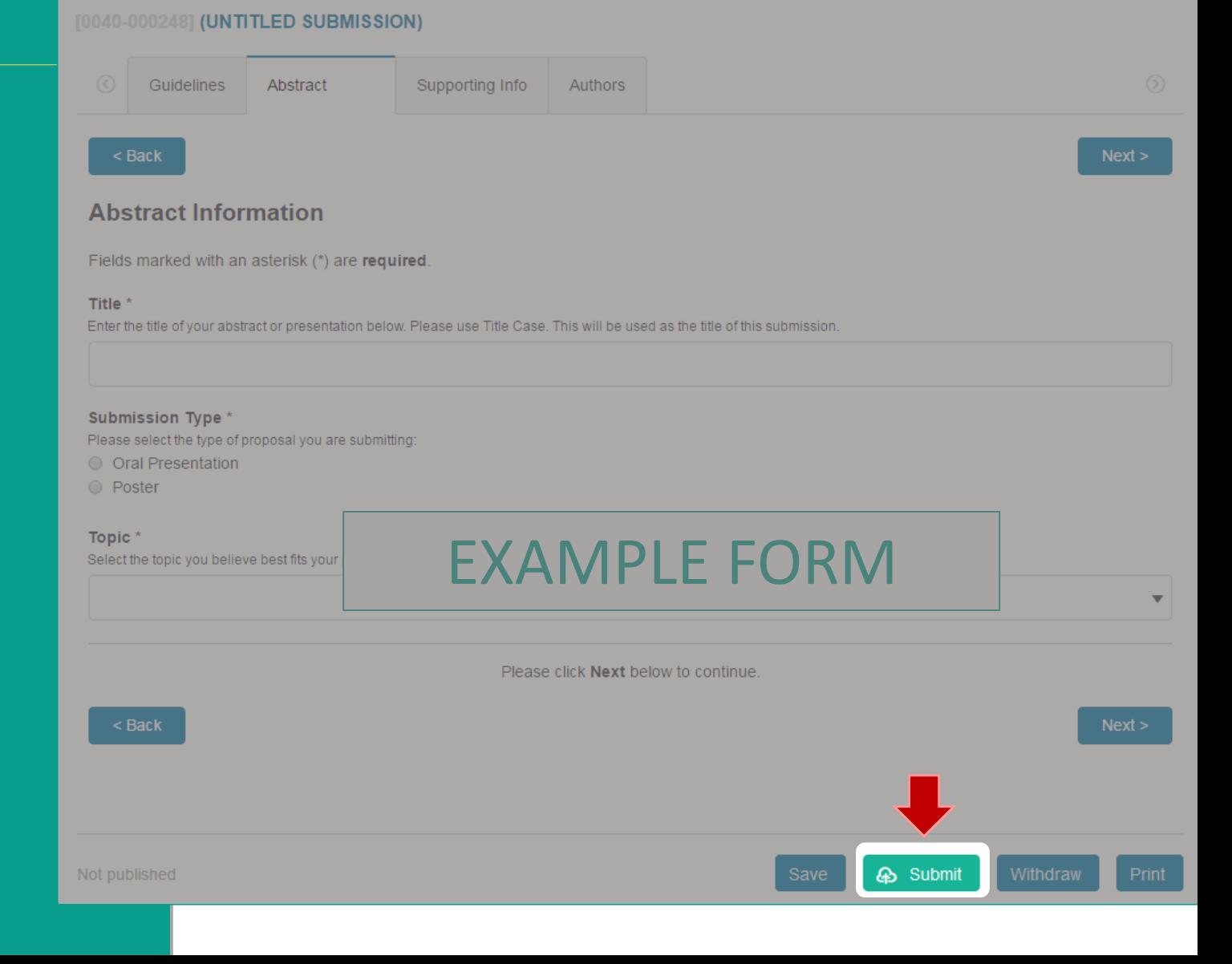

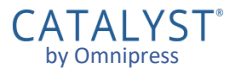

#### **Submission Confirmation**

Once your form is submitted, you will be taken to a confirmation page.

• This page may contain more instructions about the collection process.

#### From this page, you can:

- **Return to Submission** for viewing or editing
- **Create Another Submission** if the collection permits more than one, and you have created fewer than the maximum allowed
- **Go to my Dashboard** to see all your submissions and notifications

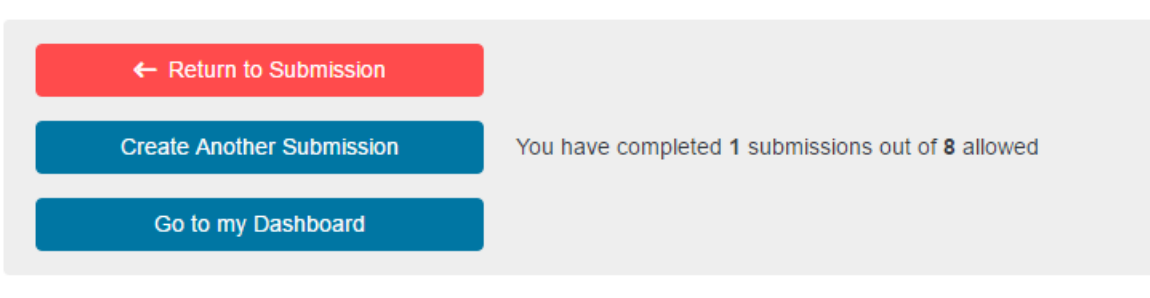

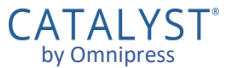

## **Editing Submissions**

If you submitted the form but need to make changes, you must click **Edit** to unlock the form.

If it is past the submission deadline, you will not be able to make changes to your submission.

It is important to click **Submit** again to commit your changes, even if you clicked Submit before.

**Submissions left in Edit mode after** the deadline are not considered complete and may not be accepted.

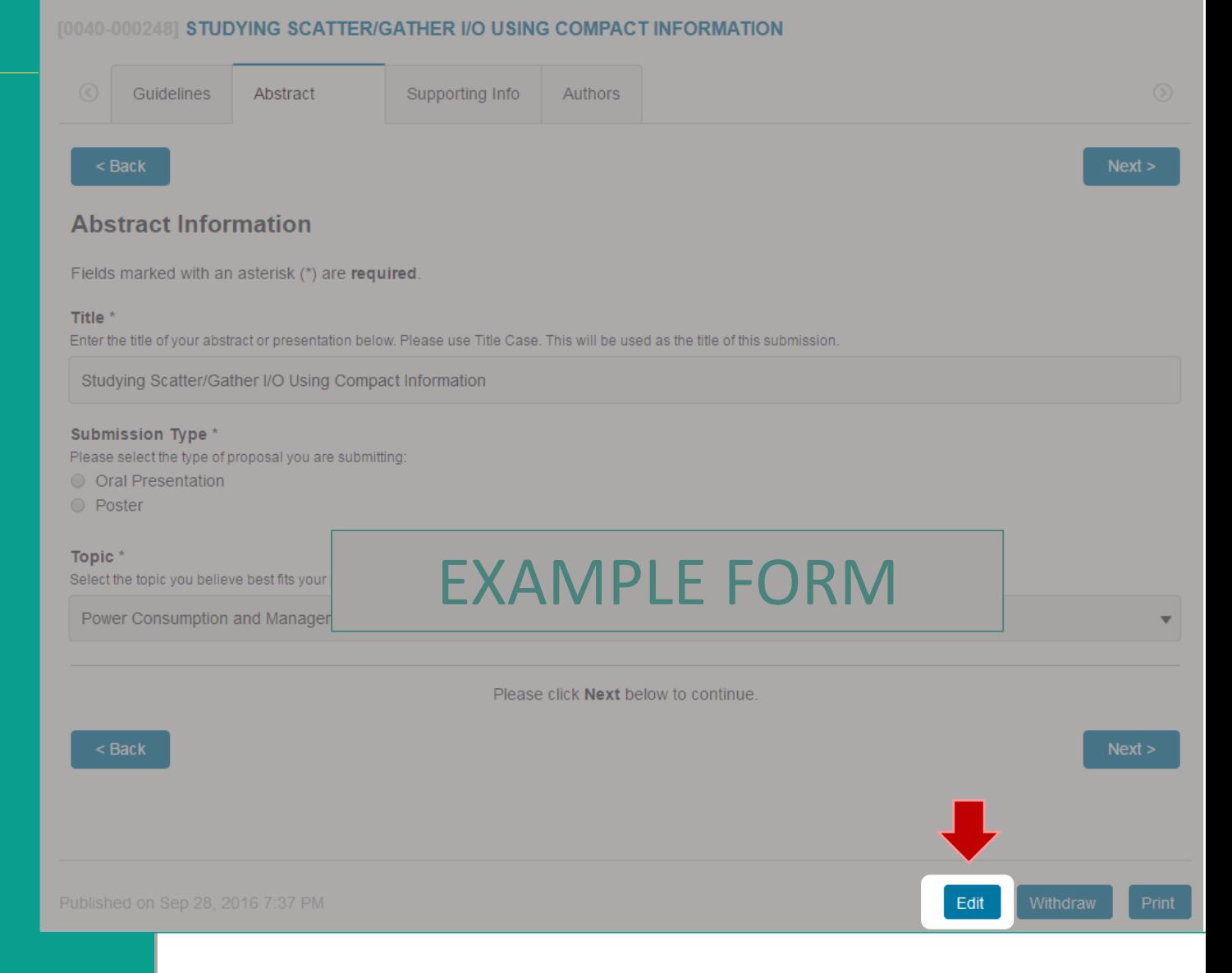

by Omnipress

## **Withdrawing Submissions**

If you wish to completely withdraw your submission from the event, click **Withdraw**.

- If permitted by the event organizers, one can click **Un-Withdraw** to restore the submission before the submission deadline.
- There may be a limit to the number of submissions you can withdraw.
- It is not possible to *delete* a submission. Submissions can only be *withdrawn*.

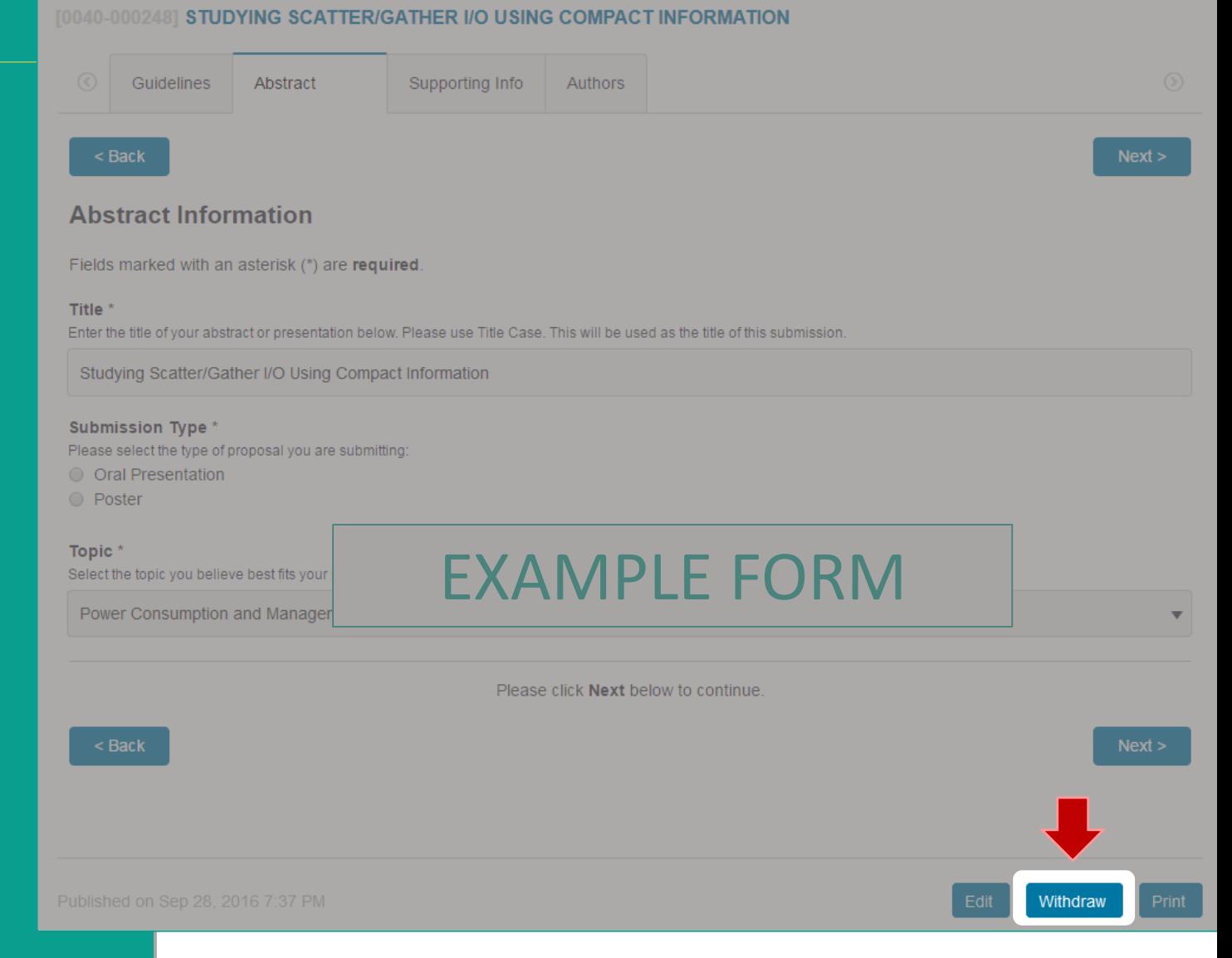

by Omnipress

### **Printing a Submission Form**

Click **Print** to preview and print a copy of the current submission form.

**Print can only create a printout of the** current visible form. If your submission has been moved to a new form "round," it is not currently possible to print out an older round.

Printed copies of a form, or those filled out by hand are not acceptable for submission.

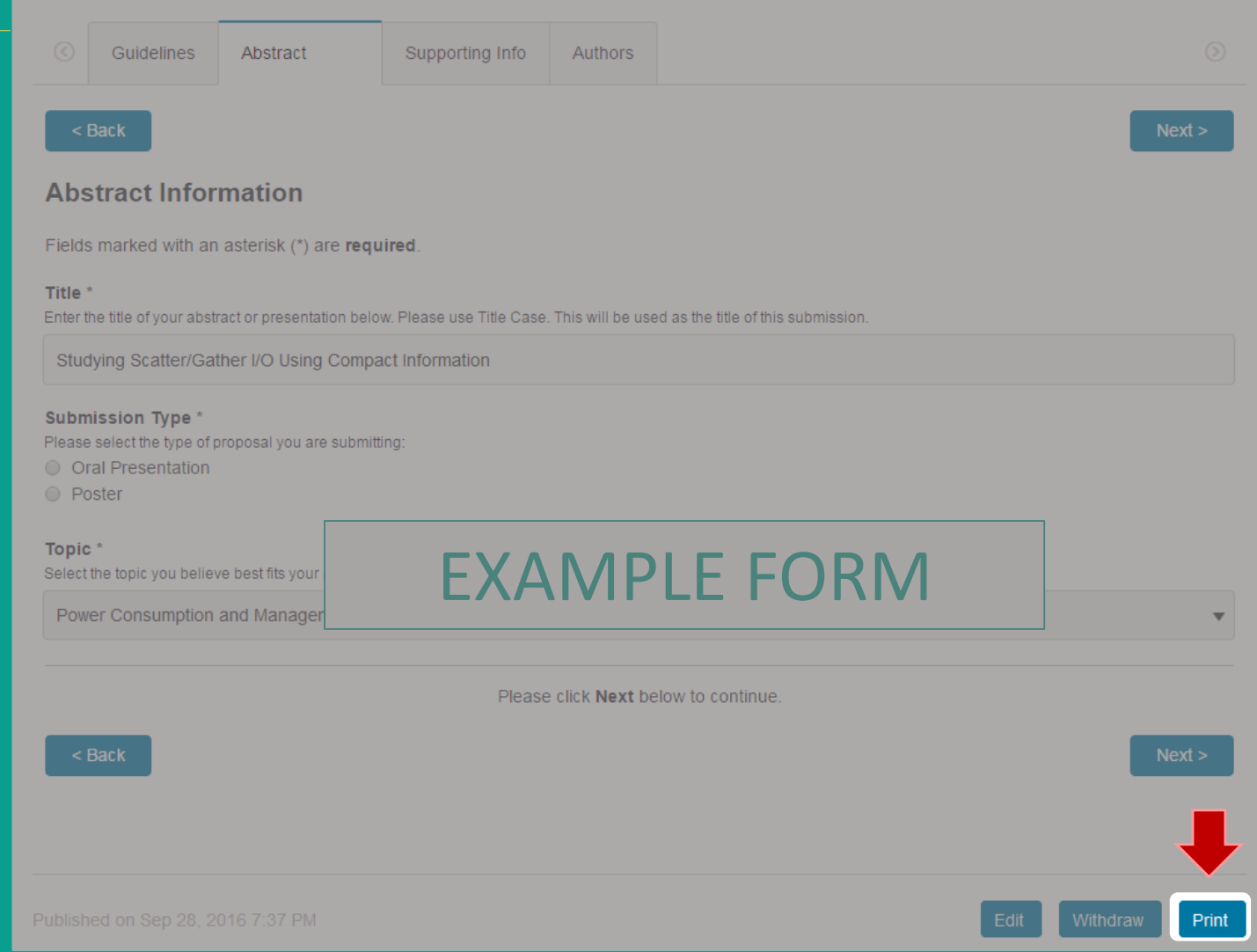

STUDYING SCATTER/GATHER I/O USING COMPACT INFORMATION

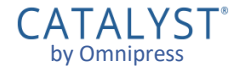

# The CATALYST® Dashboard

## **Dashboard**

The **Dashboard** is the hub for all your activity in CATALYST®.

The *Overview* displays notifications, submissions or reviews that need your attention.

Use the **Filter events** menu to show activity in only one event.

You can visit your Dashboard directly when you sign in at:

https://catalyst.omnipress.com/

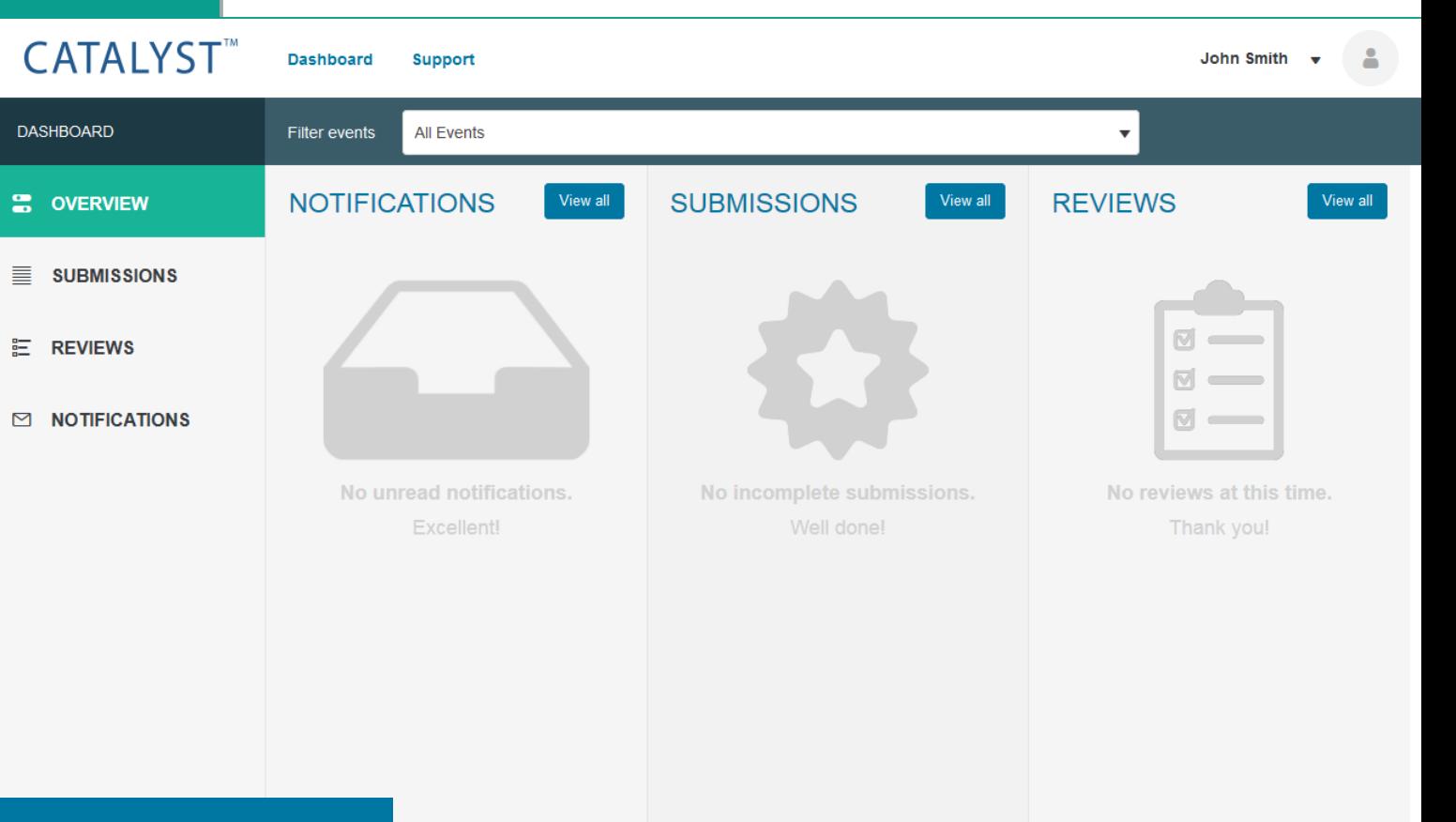

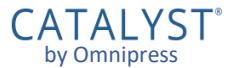

#### **Dashboard: Submissions**

If you have one or more incomplete submissions, they will appear in the **Submissions** column on your Dashboard.

Completed and Withdrawn submissions are only listed in the **Submissions**section on the left side.

You can click the title of a submission to go directly to that submission.

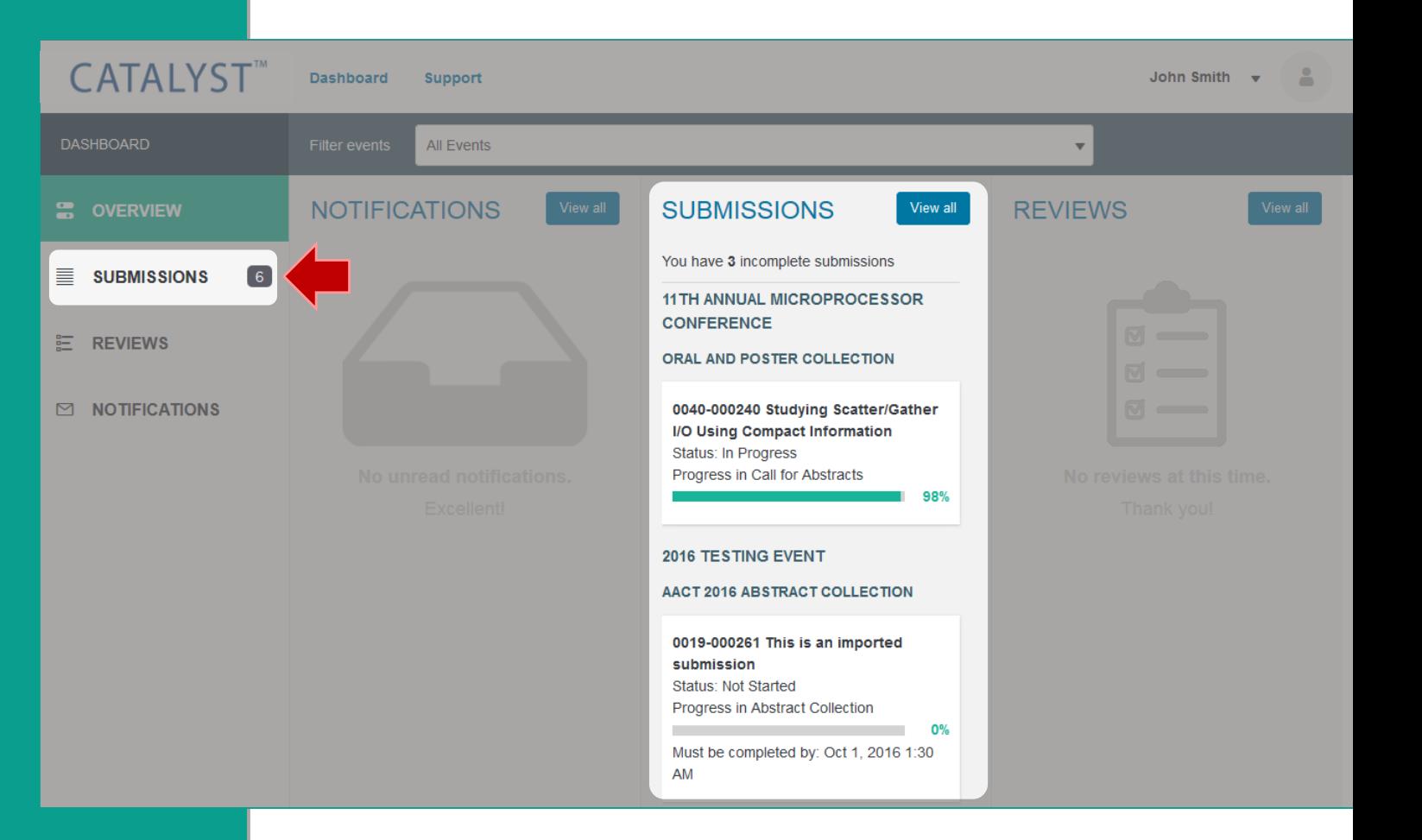

## **All Submissions**

Click **View all** at the top of the Submissions column, or **Submissions** on the left, to view all submissions managed in your account.

From this list you can:

- View a submission
- Create a new submission, if permitted
- **Filter the list to a particular** event or status
- **Search submissions by title**

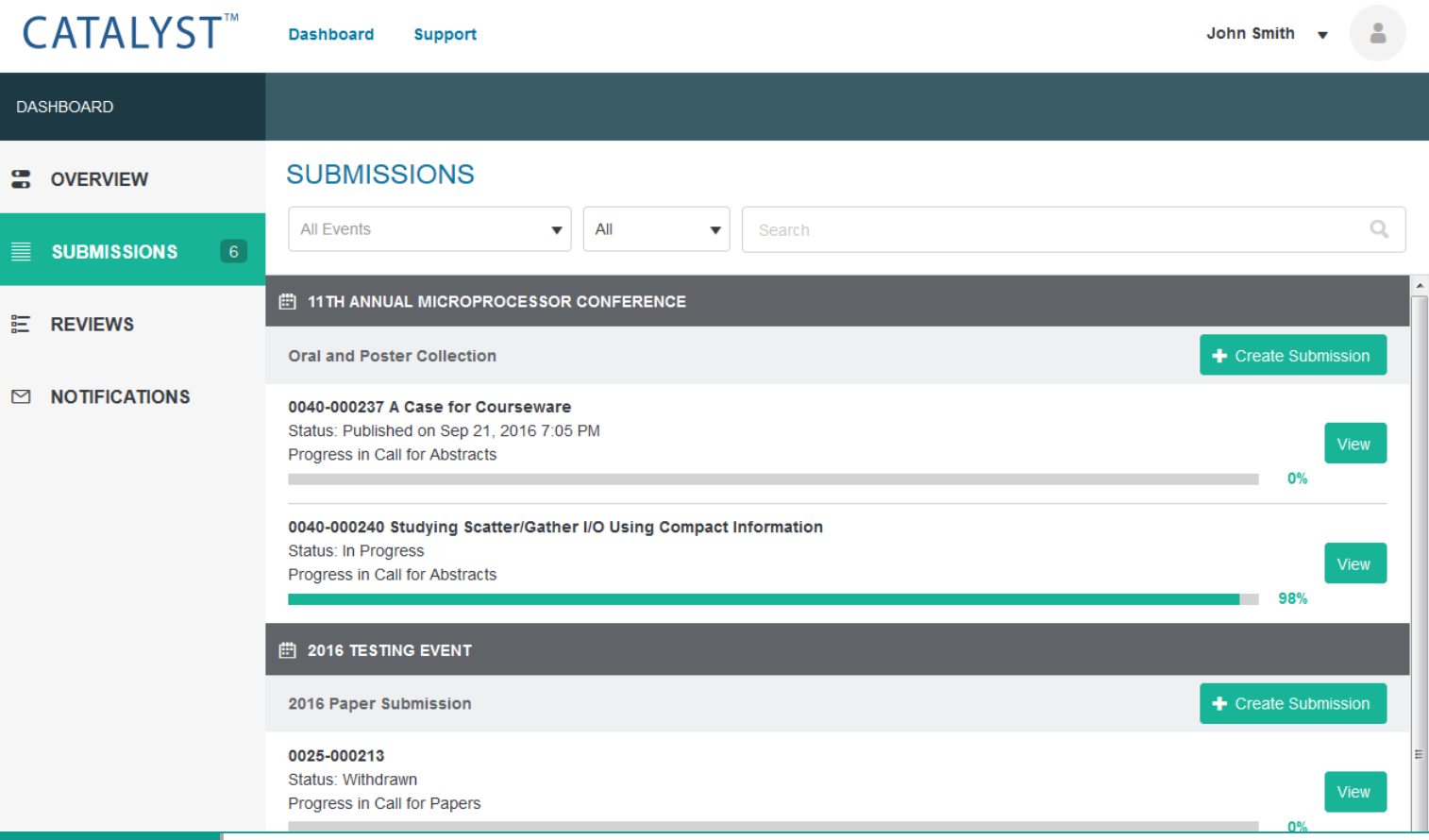

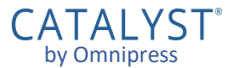

#### **Dashboard: Notifications**

If you have one or more unread messages, they will appear under the Notifications column.

A count of your unread notifications will also appear next to your profile picture in the upper right corner.

Click the subject line of a notification to view the message.

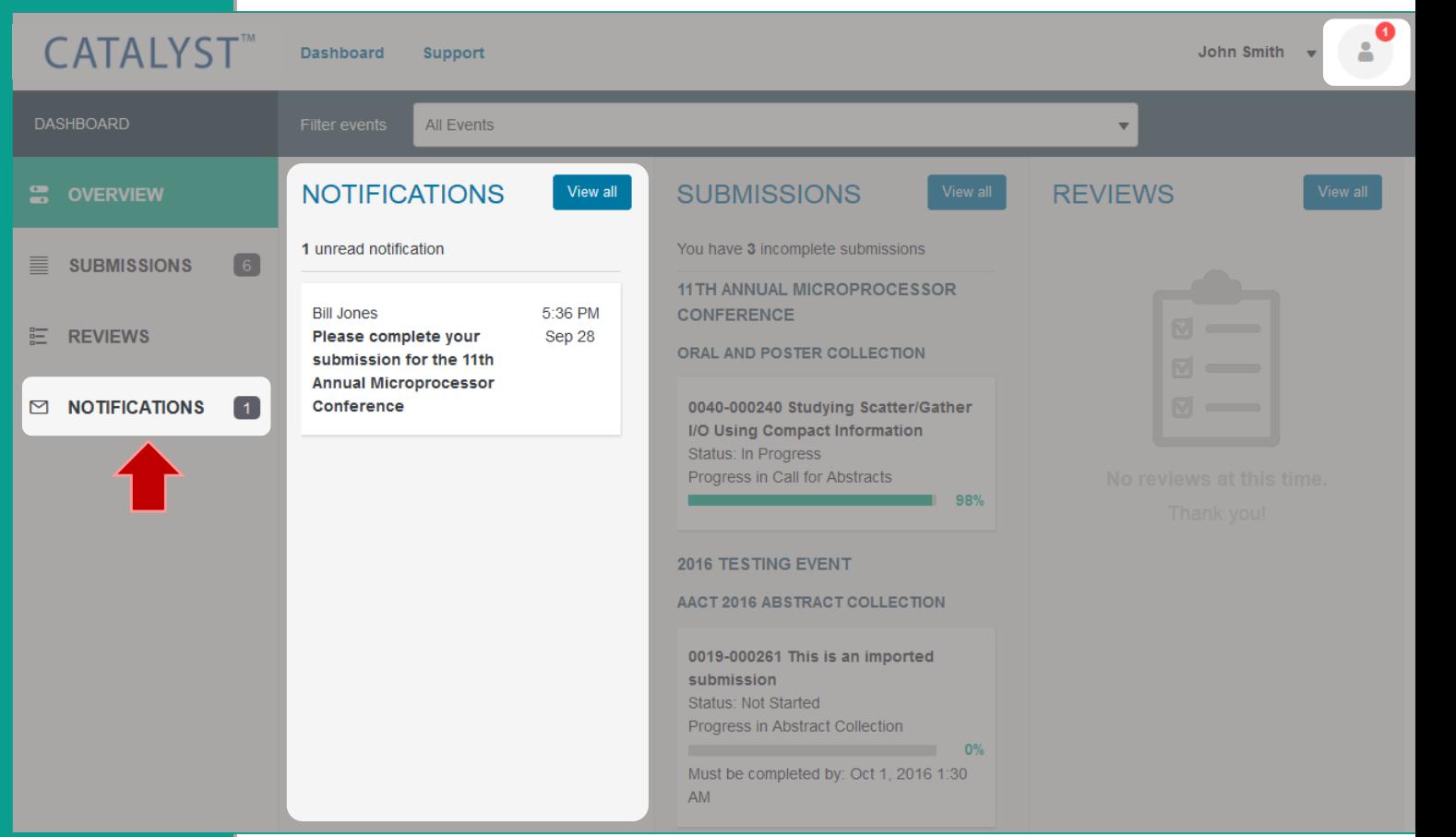

# **All Notifications**

Click **View all** at the top of the Notifications column, or **Notifications** on the left, to view all your messages.

You can also go directly to your Notifications list by selecting **Messages** from the account menu next in the upper right:

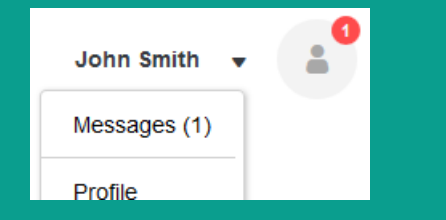

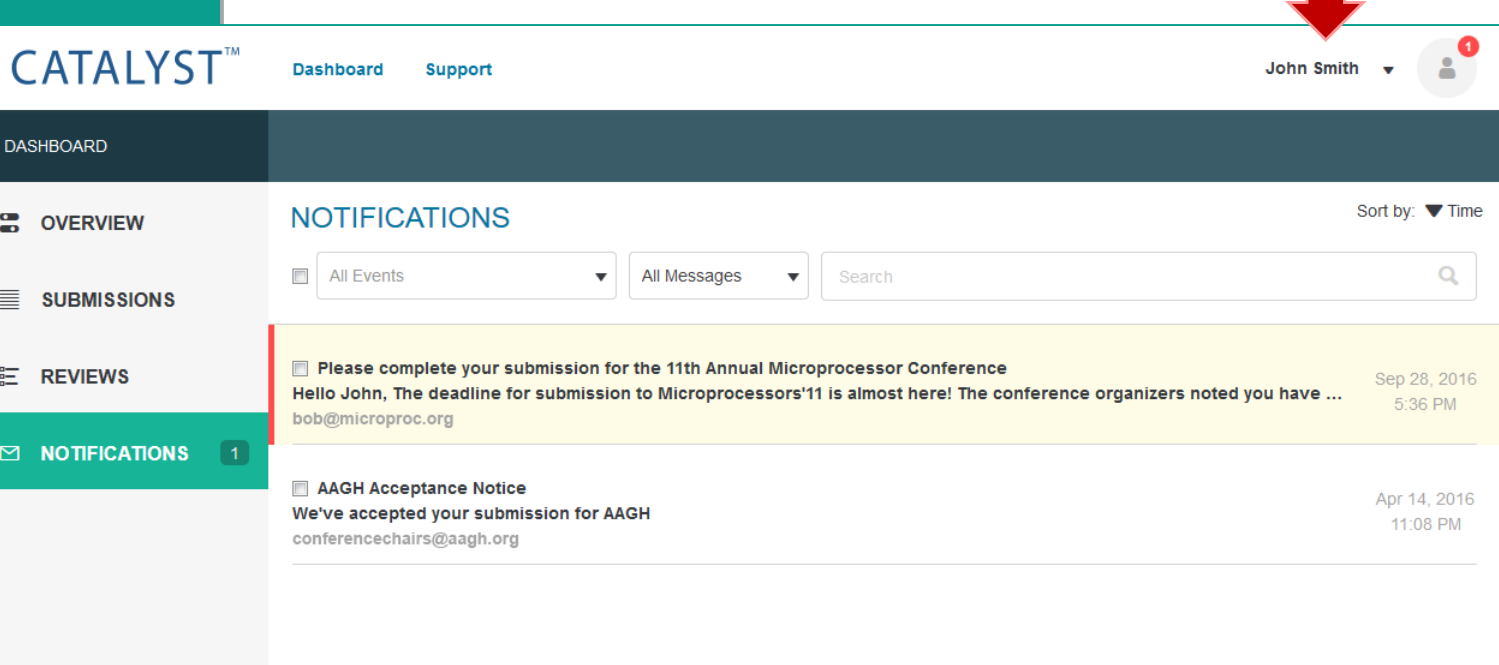

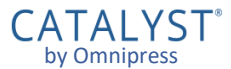

### **Managing Notifications**

#### From this list you can:

- **Click the subject line of a message** to read the message
- Use the [ ⋯] menu to **Mark as Read**, **Mark as Unread**, **Delete**
- **Filter the list to a particular** event or status
- **Search messages by title**

#### Notifications are only *copies* of emails sent to you.

- **Messages cannot be replied to from within CATALYST®.**
- You should use your own email client to communicate back and forth with event organizers.

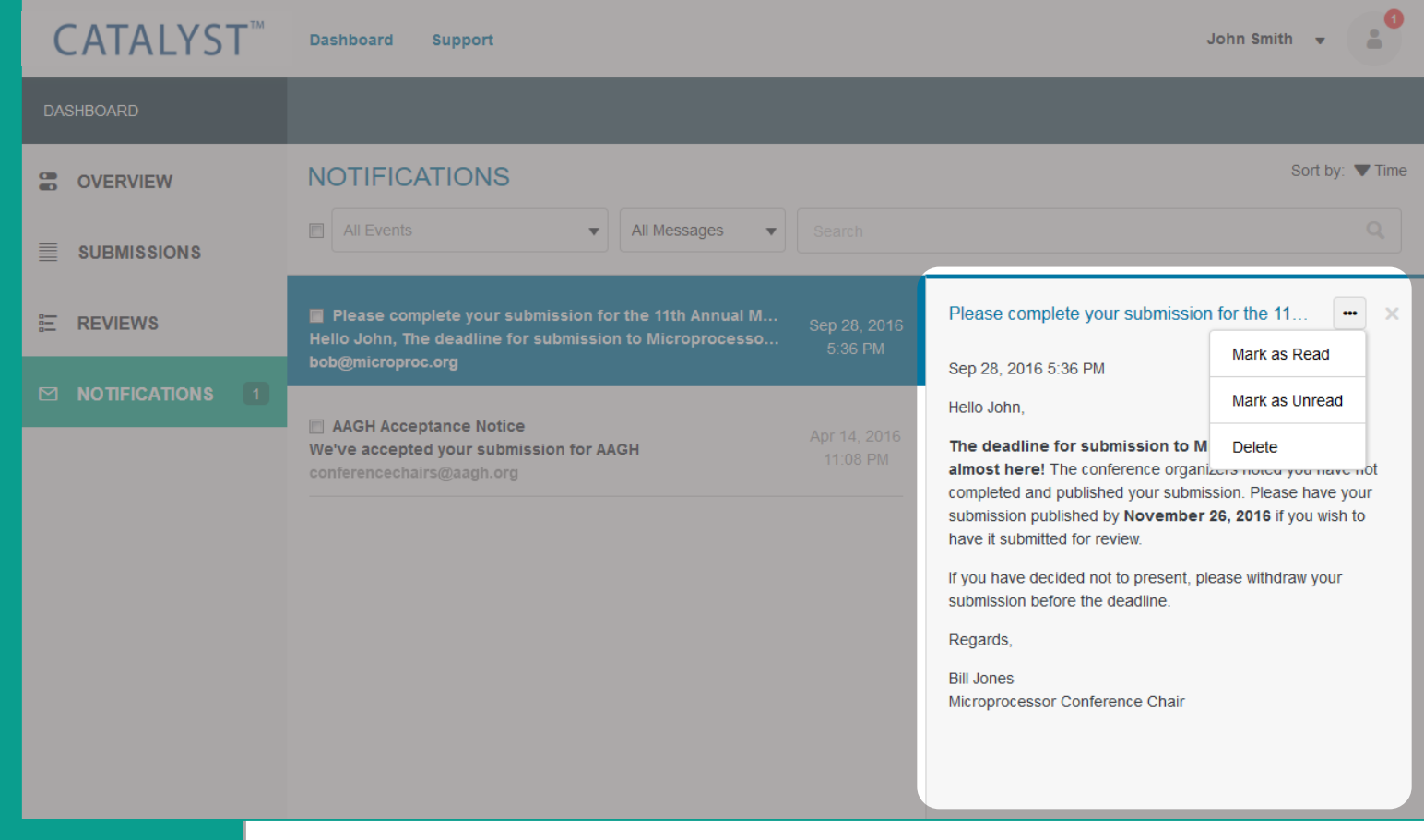

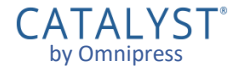

# Reviewers

by Omnipress

#### **Dashboard: Reviews**

If you have been selected to be a reviewer for an event, your unfinished review assignments appear in the Reviews column.

Click the title of a submission to begin, view or edit your review assessment for that submission.

Completed and "conflict of interest" reviews are listed in the **Reviews**section on the left.

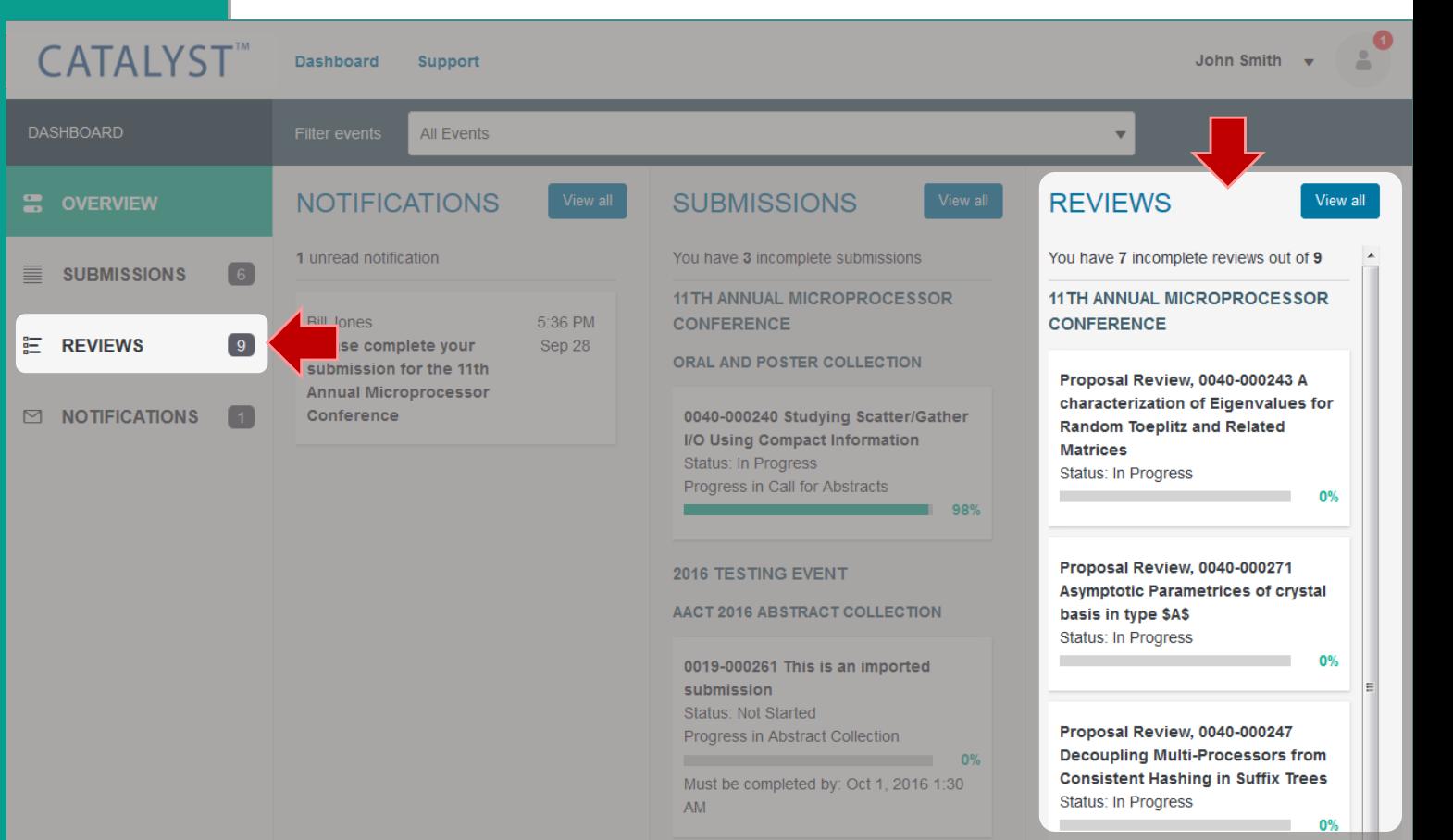

### **All Reviews**

Click **View all** at the top of the Reviews column, or **Reviews** on the left, to view all past and current review assignments.

#### From this list you can:

- **View your assigned reviews and** review progress
- Begin or edit reviews, if before the review deadline
- **Filter the list to a particular** event or status
- **Search submissions by title**

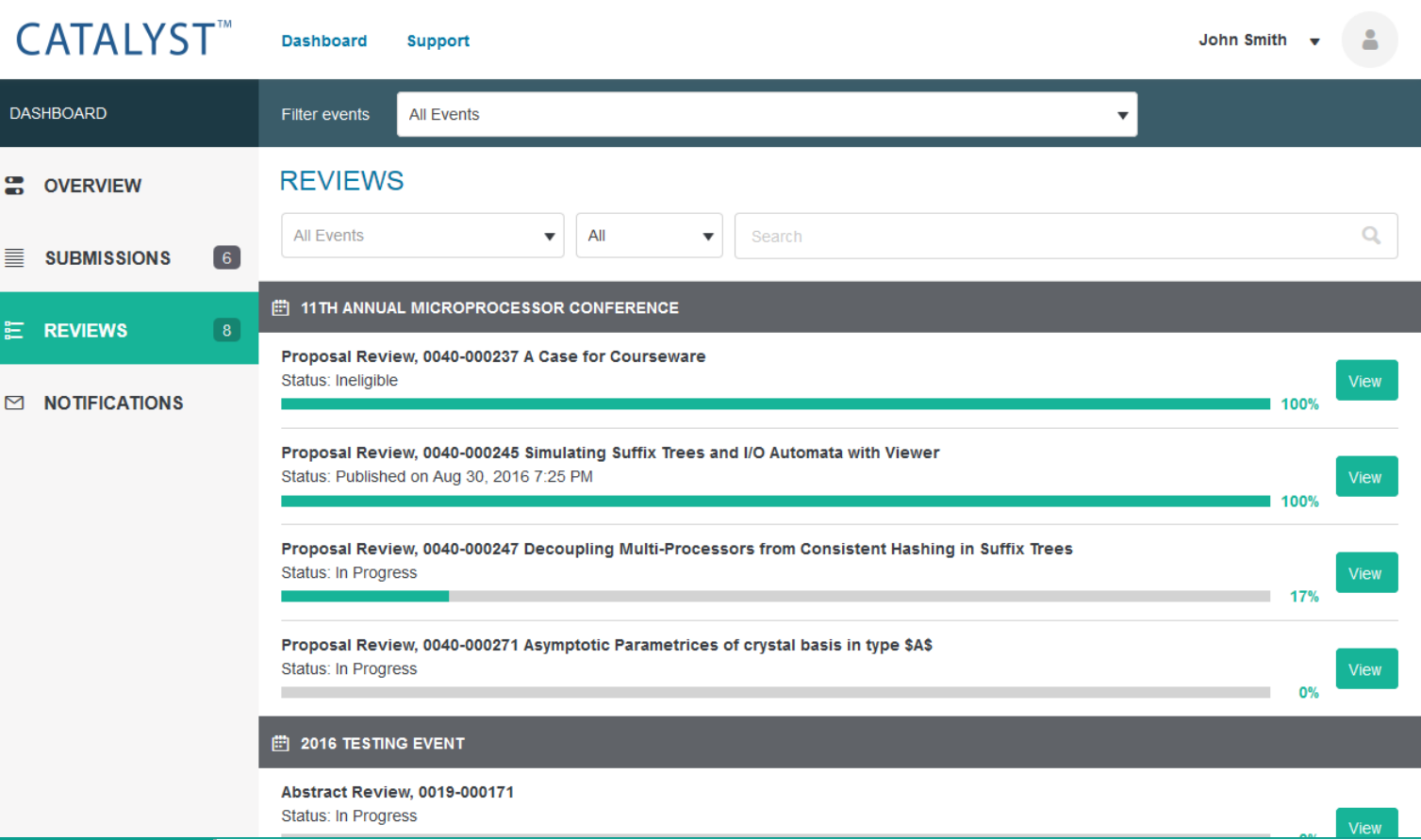

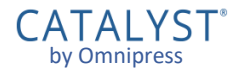

# Support

`ATALYST by Omnipres

## **Technical Support**

#### CATALYST® technical support can be accessed by clicking **Support** .

- Ask your question and click **Search** to see if it can be answered by the CATALYST® Knowledgebase.
- **If an answer to your question is** not found, click **Leave us a message** to start a support ticket.

#### Support can only answer sign -in and technical questions related to CATALYST®.

**For questions related to the event** or collection process, please visit the event website or contact the organizers directly.

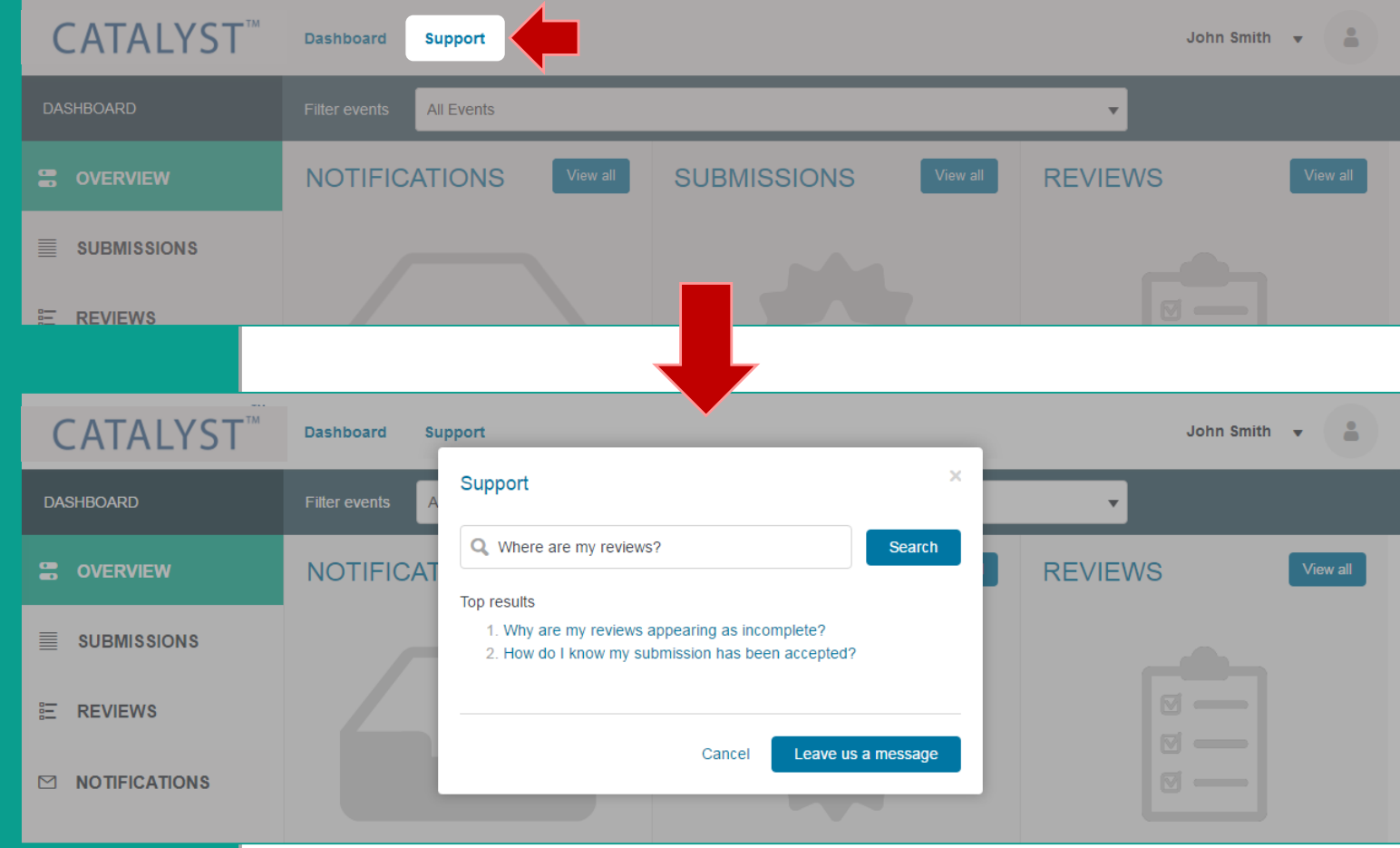